#### Quick & Dirty Guide to Movie Maker

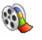

# NOTES:

---Save ALL pieces of the movie (i.e. pictures, video, narration, music, movie itself) to ONE folder. This way you can copy the folder to a disk or flash drive. If the pieces are NOT saved to one folder, then you will lose pieces when you try to transport it.

---Save A LOT! Movie Maker crashes so you need to make sure that you save often.

---You may want to complete your movie in the following order: cut Video and add to timeline, add pictures, add transitions, add titles and/or text overlays, add music and/or voiceovers. If you change the order, check to make sure all titles and sound are where they are supposed to be; if they are not, drag them to the correct location.

---There is ONLY 1 audio track, so you can add music or voiceovers, but you can not play music while a voiceover is active.

---You <u>MUST</u> FINISH MOVIE in order to play it for others. You can then burn it to a CD or put it in a PowerPoint. Save it as a **.avi to play almost anywhere (but this can be a large file), or a .wmv** 

## **TO IMPORT PICTURES**

- 1. Click IMPORT PICTURES
- 2. Find the pictures you want to import (supports: .bmp, .dib, .emf, .gif, .jfif, .jpe, .jpeg, .jpg, .png, .tif, .tiff, and .wmf files)
- 3. Select multiple pictures by holding down the SHIFT KEY and clicking on each picture
- 4. Click **IMPORT** (they will show up on the right side of the screen)
- 5. Make sure that the STORYBOARD is showing
- 6. Click and drag the pictures to the storyboard in the order you want them to appear

#### TO IMPORT VIDEO

- 1. Click IMPORT VIDEO
- 2. Find the video you want to import (supports: .asf, .avi, .m1v, .mp2, .mp2v, .mpe, .mpeg, .mpy2, .wm, and .wmv files)
- 3. Click IMPORT (the video will show up on the right side of the screen)
- 4. Make sure that the STORYBOARD is showing
- 5. Click and drag the pictures to the storyboard in the order you want them to appear

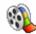

# TO CUT/SLICE VIDEO

- 1. Click on SHOW TIMELINE
- 2. Move PLAYHEAD to where you want to split video
- 3. Pull down CLIP
- 4. Select SPLIT-it will split the video into 2 pieces

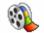

#### To ADD SOUND (A VOICEOVER of the facts)

- 1. Click on **TIMELINE** view
- 2. Click on the MICROPHONE
- 3. Click START NARRATION
- 4. **SPEAK**

- 5. When you are done speaking click **STOP NARRATION**
- 6. Give it a name (i.e. first computer) and navigate to the correct folder and click SAVE

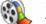

#### TO ADD MUSIC

- 1. Click on **TIMELINE** view
- 2. Click IMPORT AUDIO OR MUSIC
- 3. Find the music clip (supports:. aif, .aifc, .aiff .asf, .au, .mp2, .mp3, .mpa, .snd, .wav, and .wma files)
- 4. Click IMPORT
- 5. Drag music clip to AUDIO/MUSIC track
- 6. You can lengthen or shorten music by clicking and dragging end of song
- 7. To fade in and/or out, RIGHT click on music clip track and select FADE IN or FADE OUT

#### TO ADD TRANSITIONS

- 1. Click EDIT MOVIE
- 2. Click VIEW VIDEO TRANSITIONS
- 3. Click on transitions on RIGHT and click PLAY button to preview
- 4. Drag desired transition to box BETWEEN Slides-click play to see it

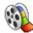

## TO MAKE TITLE SLIDES

- 1. Click EDIT MOVIE
- 2. Click MAKE TITLES OR CREDITS
- 3. Select TYPE of title to add
- 4. Type in text
- 5. Click on CHANGE THE TITLE ANIMATION to change title movement
- 6. Click on CHANGE THE TEXT FONT AND COLOR to make changes to font, background, etc.
- 7. Click DONE, ADD TITLE TO MOVIE

## TO DELETE PICTURE or SLIDE TRANSITION

- 1. Click on SHOW STORYBOARD
- 2. Click on picture or transition and press DELETE on your keyboard

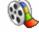

#### TO DELETE SOUND OR TITLE OVERLAY

- 1. Click on SHOW TIMELINE
- 2. Click on sound or title overlay
- 3. Press DELETE on your keyboard

# 🚯 <u>TO SAVE</u>

- 1. Click on FINISH MOVIE
- 2. Click on SAVE TO MY COMPUTER
- 3. Enter a NAME for you movie
- 4. Click BROWSE and save to the desired location
- 5. Click OK
- 6. You can select OTHER SETTINGS, if needed (a DV-AVI (NTSC) can play almost anywhere and is a good quality video, but other selections save as a .wmv file)
- 7. Click NEXT
- 8. Click **NEXT** again